# Proceso a seguir para acceder a los "buzones compartidos" o "cuentas institucionales" en Outlook de escritorio.

#### **IMPORTANTE.**

- **1. Este proceso solamente hay que realizarlo si usas Outlook de escritorio.**
- **2. Depende de la versión de Outlook de la que dispongas pero es muy sencillo, fíjate en la primera de las ventanas.**
- **3. Las capturas de pantalla pueden incluir algunas pequeñas diferencias pero el contenido es similar.**

Entra en Outlook y busca en el menú superior la opción "**Archivo**", pestaña "**Información**·, botón "**Agregar cuenta**".

## Para Outlook 2019/2021/365 (fíjate en la primera de las ventanas).

Si la primera de las ventanas tiene mas celdas que completar pasa al apartado "Para office 2016" que esta al final del documento.

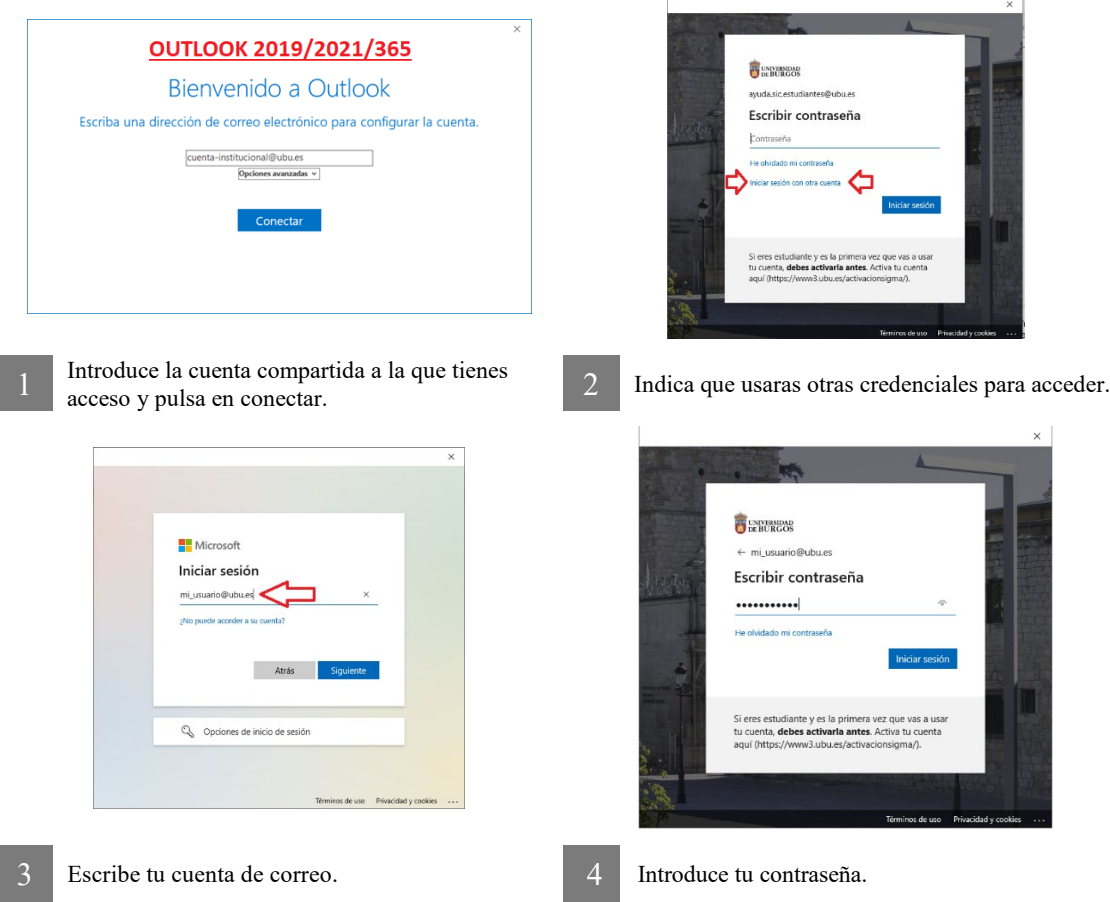

## **IMPORTANTE: En ciertos casos, es posible que tengas que repetir los pasos 2 y 3**

**Recuerda que el correo se irá cargando poco a poco pero es necesario cerrar y abrir Outlook** 

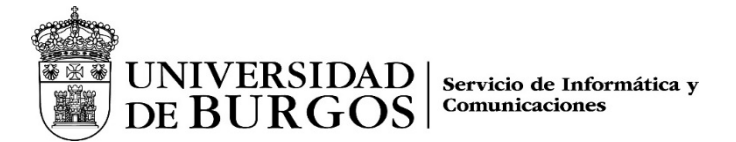

Para Outlook 2016.

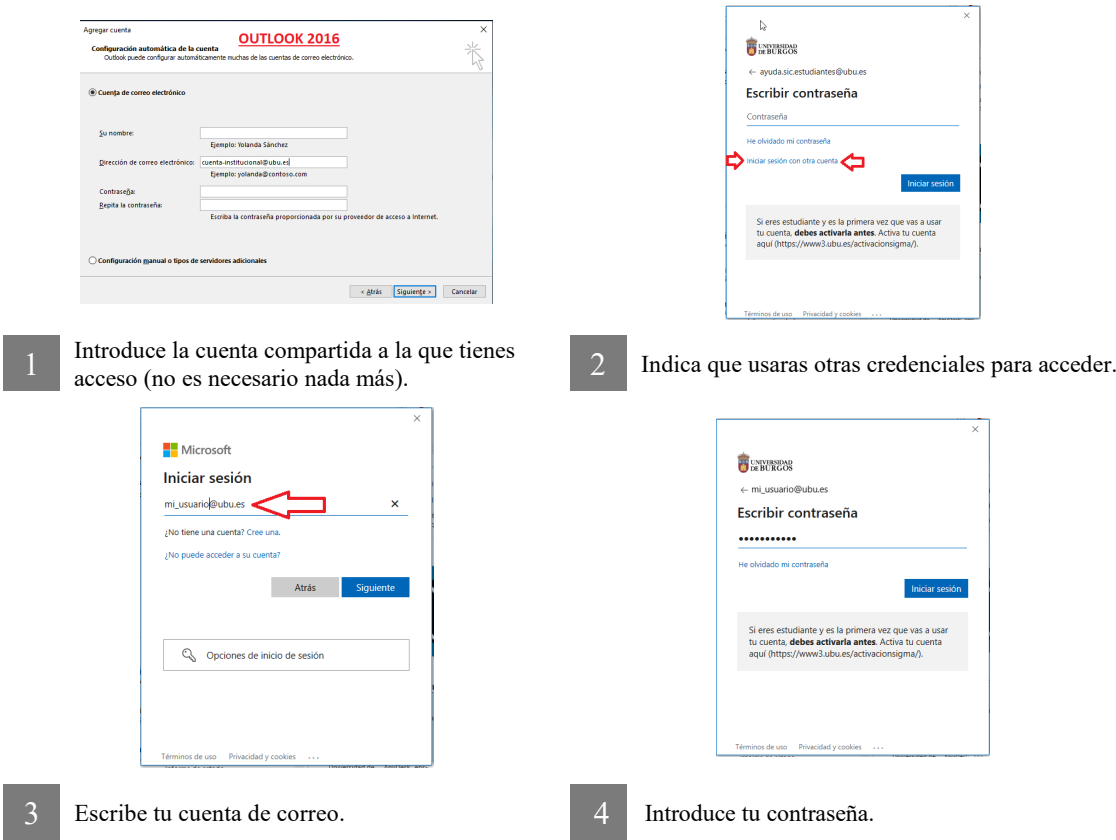

#### **IMPORTANTE: En ciertos casos, es posible que tengas que repetir los pasos 2 y 3**

**Recuerda que el correo se irá cargando poco a poco pero es necesario cerrar y abrir Outlook**